Medicaid | Medicare-Medicaid Plan | Medicare Advantage

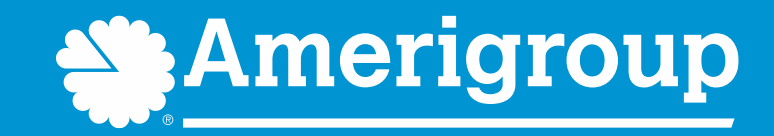

# **Patient360**

#### How to navigate to Patient360 through the Availity Portal\*

Amerigroup members in the Medicaid Rural Service Area and the STAR Kids program are served by Amerigroup Insurance Company; all other Amerigroup members in Texas are served by Amerigroup Texas, Inc. Amerigroup STAR+PLUS MMP (Medicare-Medicaid Plan) is a health plan that contracts with both Medicare and Texas Medicaid to provide benefits of both programs to enrollees. Coverage provided by Amerigroup Inc.

## **Patient360 overview**

- Patient360 is an interactive dashboard that gives instant access to detailed member information.
	- o Demographic information, care summaries, claims details, authorization details, pharmacy information and care management-related activities.
	- $\circ$  Medical providers have the option to include feedback for each gap in care that is listed on the patient's active alerts that are posted on the application's member summary.
- Availity role assignment: clinical role > Patient360
- How to access Patient360 through Availity:
	- o Availity Portal > Payer Spaces > Applications tab
		- **or**
	- **Eligibility and Benefits**

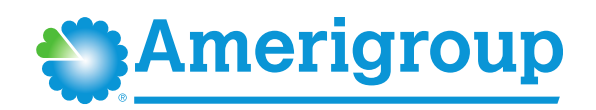

# **Availity role assignment**

#### **Required Availity role assignment:**

*Patient360/Patient Health History*

**Availity administrator will locate within the Clinical Roles section.**

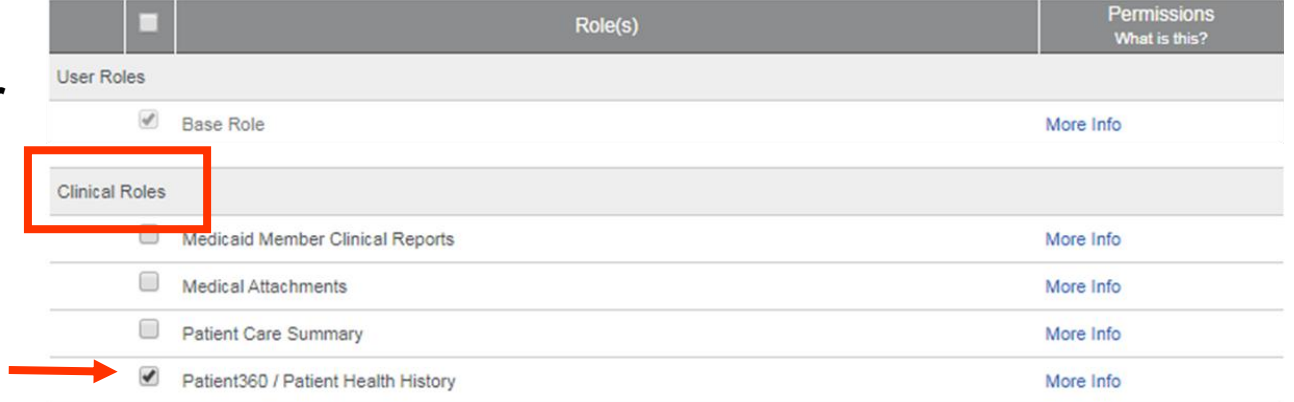

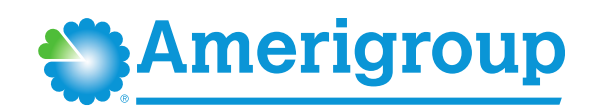

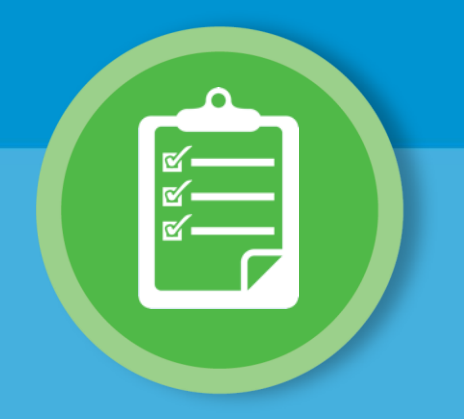

#### **Navigating to Patient360 through Availity: Payer Spaces**

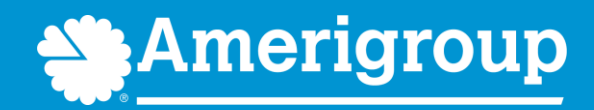

#### **Steps to access Patient360 through Availity Payer Spaces**

#### 1. Select **Payer Spaces** 2. Choose the payer brand

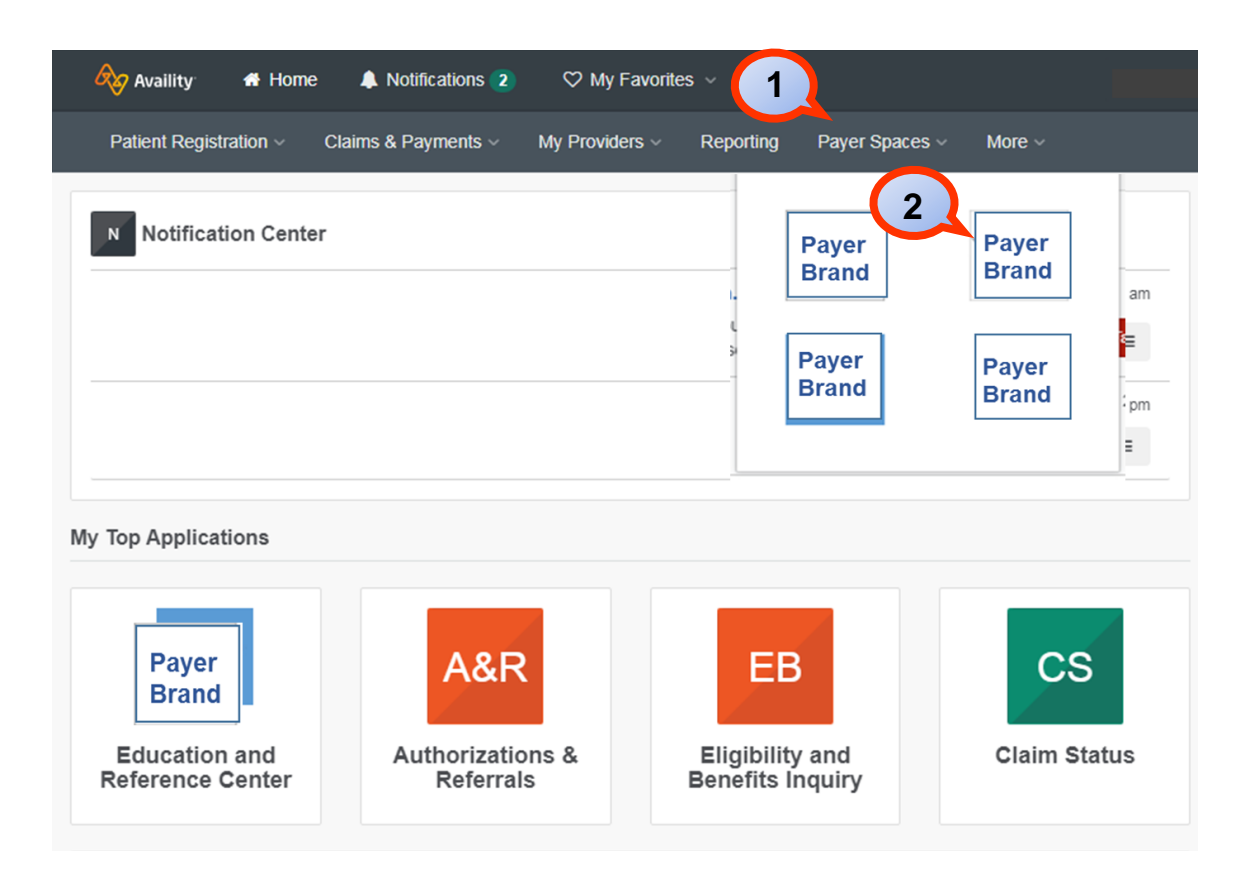

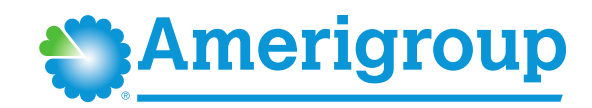

#### **Steps to access Patient360 through Availity Payer Spaces (cont.)**

#### 3. Select **Applications**

4. Select **Patient360**

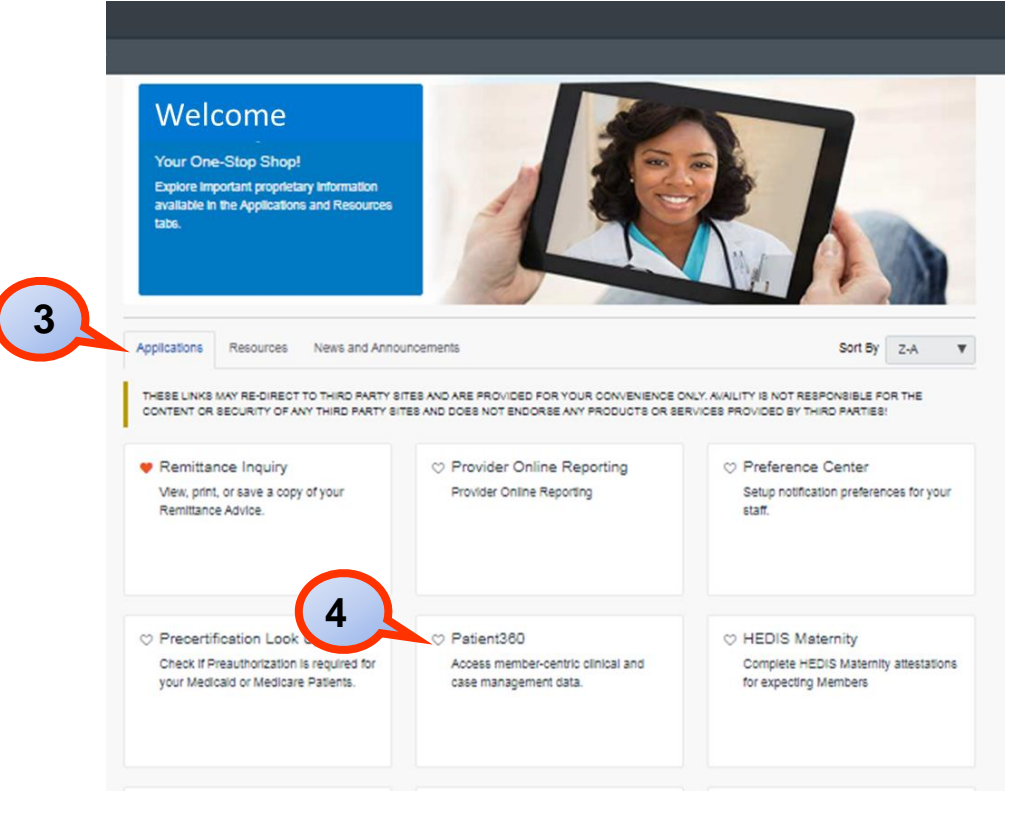

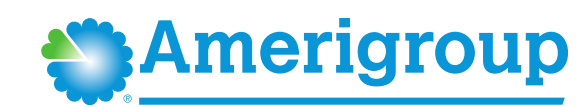

#### **Steps to access Patient360 through Availity Payer Spaces (cont.)**

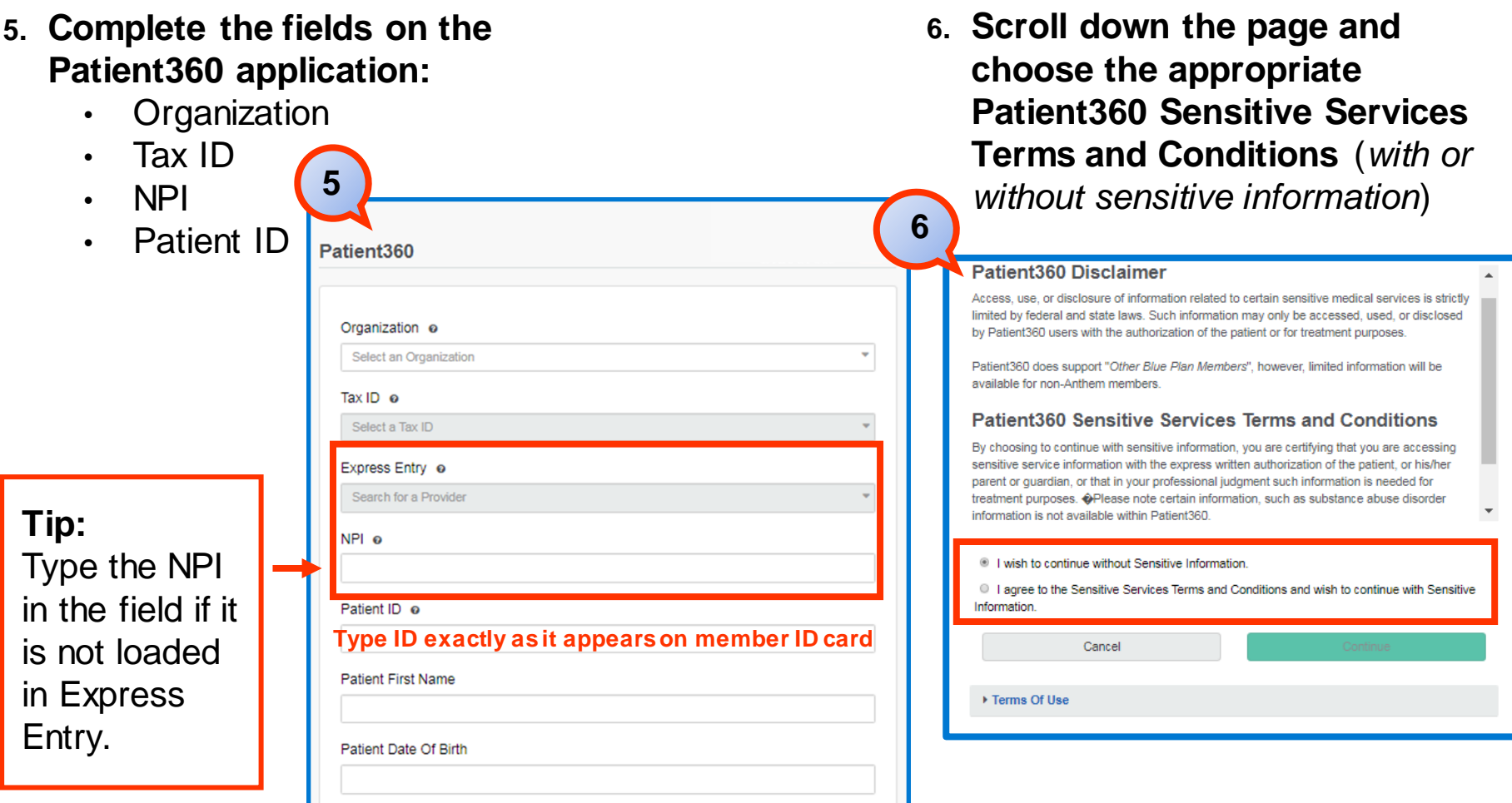

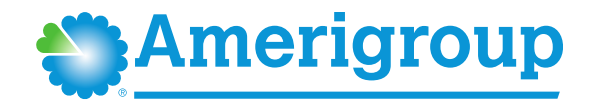

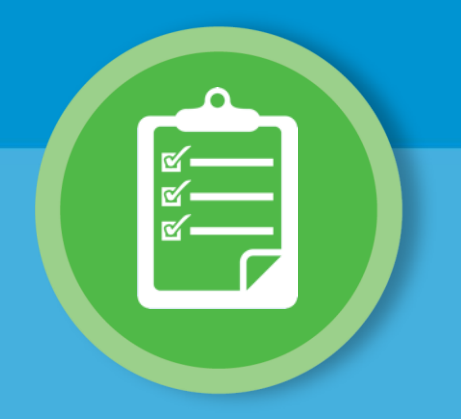

### **Navigating to Patient360 through Availity: Eligibility and Benefits**

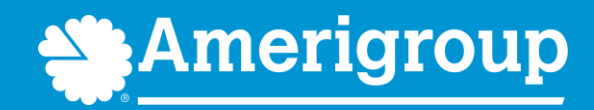

### **Steps to access Patient360 through Eligibility and Benefits**

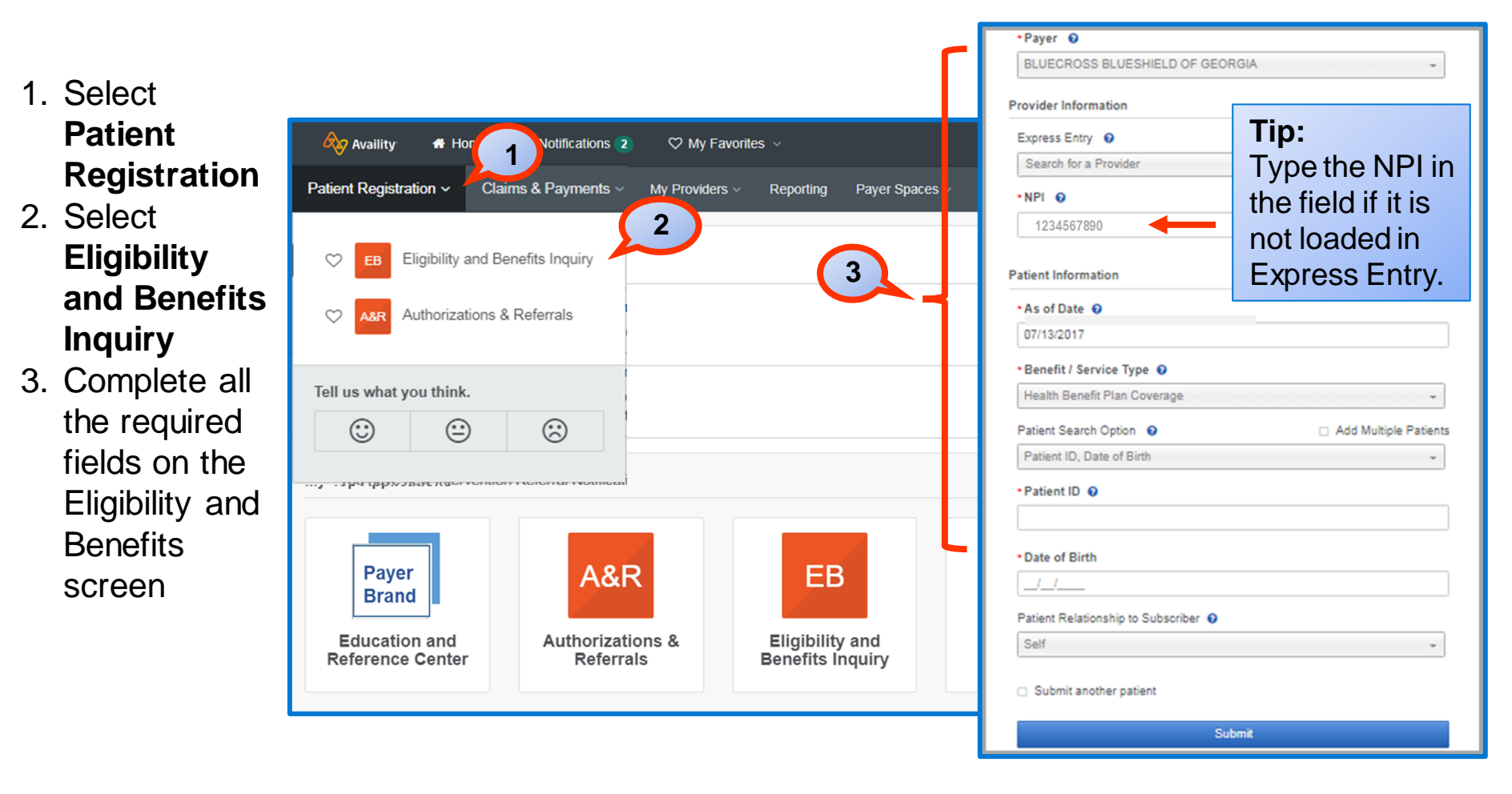

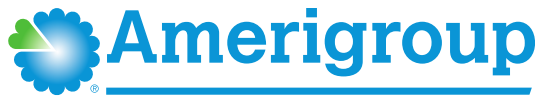

### **Steps to access Patient360 through Eligibility and Benefits (cont.)**

- 4. Select the **Patient360** tab from the member's eligibility and benefits screen
- 5. Choose the appropriate Patient360 Sensitive **Services** Terms and **Conditions** (*with or without sensitive information*)

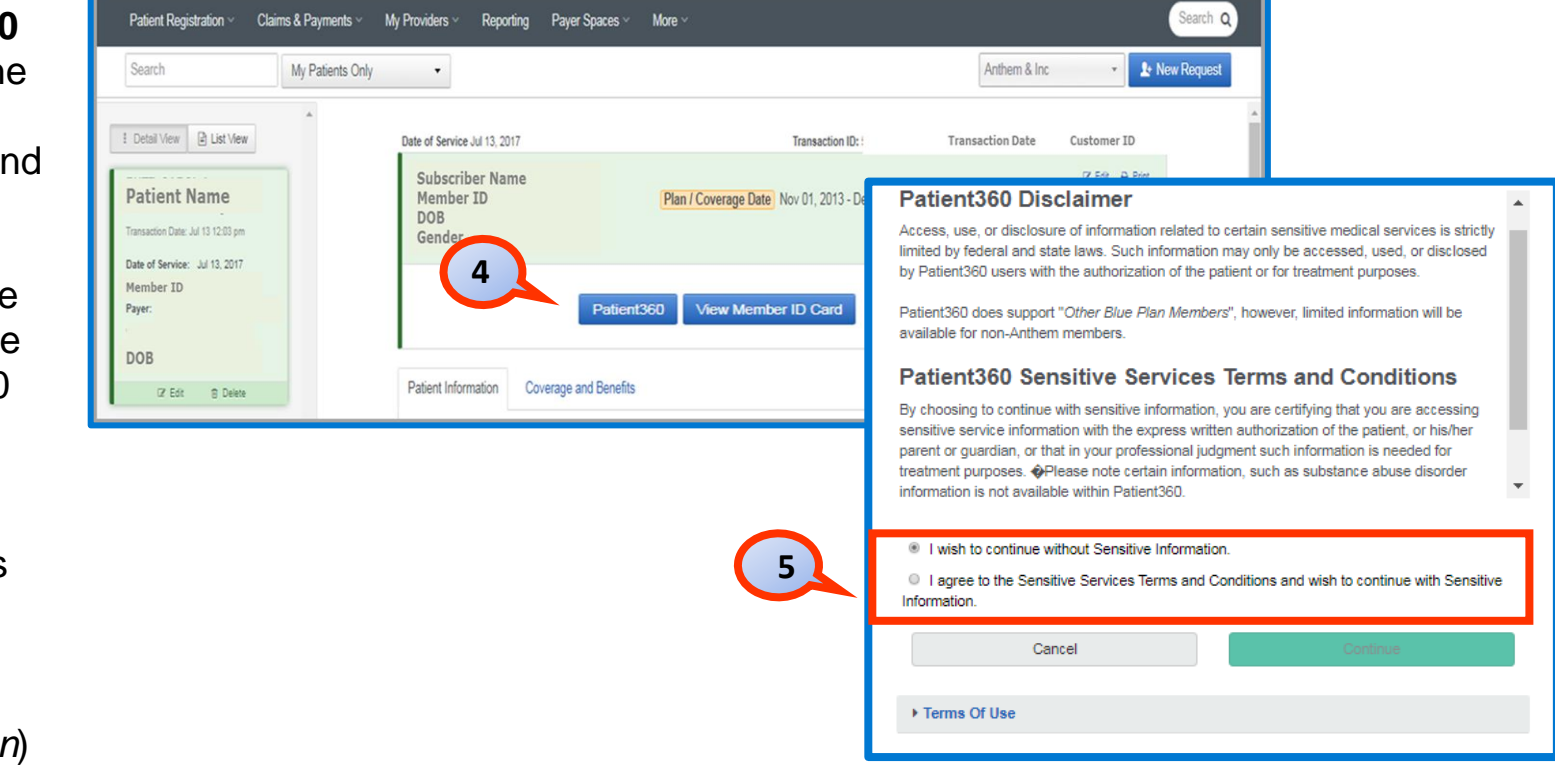

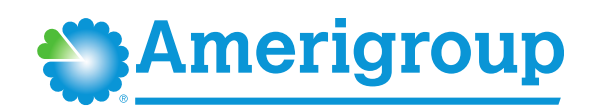

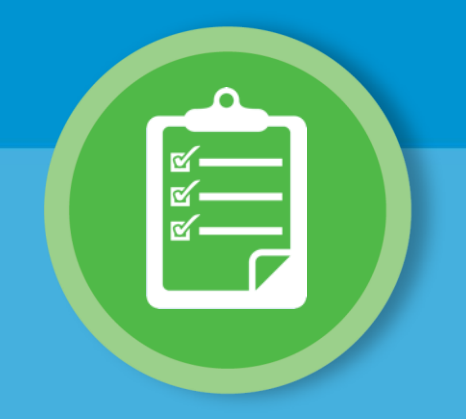

#### **Overview: Patient360 tool navigation**

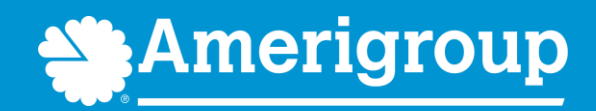

### **Patient360 landing page — member summary**

The patient banner displays all of the demographic information on file for the member.

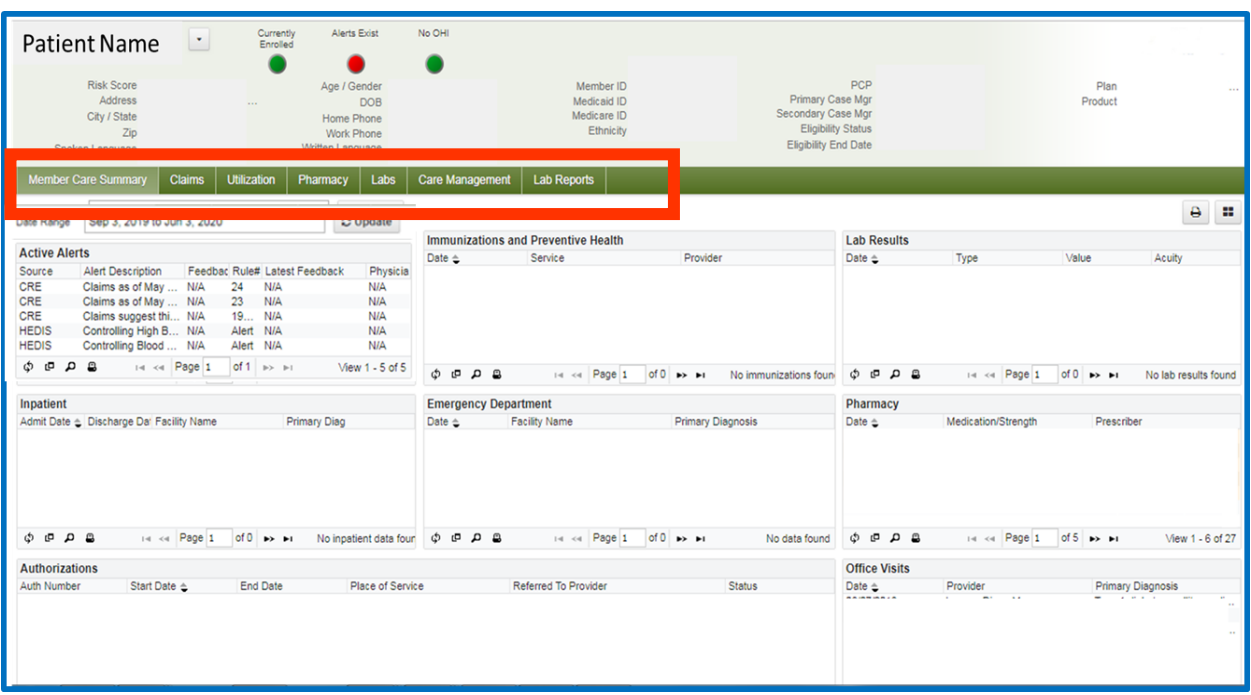

The **Claims** tab contains the member's claims history, including claim status, provider name, diagnoses and services rendered.

The **Utilization** tab provides details about active and inactive authorizations on file for the member.

The **Pharmacy** tab includes all the pharmacy information from our third-party pharmacies.

The **Lab** and **Lab Reports** tabs include results from our lab vendors. You can also track and trend specific lab results along with identifying labs that fall outside of the normal ranges.

The **Care Management** tab provides a graphical representation of patient/care manager assessments, patient's enrollment into a CM/DM program, care plan details.

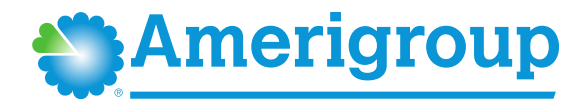

### **Patient banner details**

The patient banner includes a traffic light indicating the patient's Enrollment status, Gap in care alerts and if there is Other health insurance (OHI) (secondary insurance).

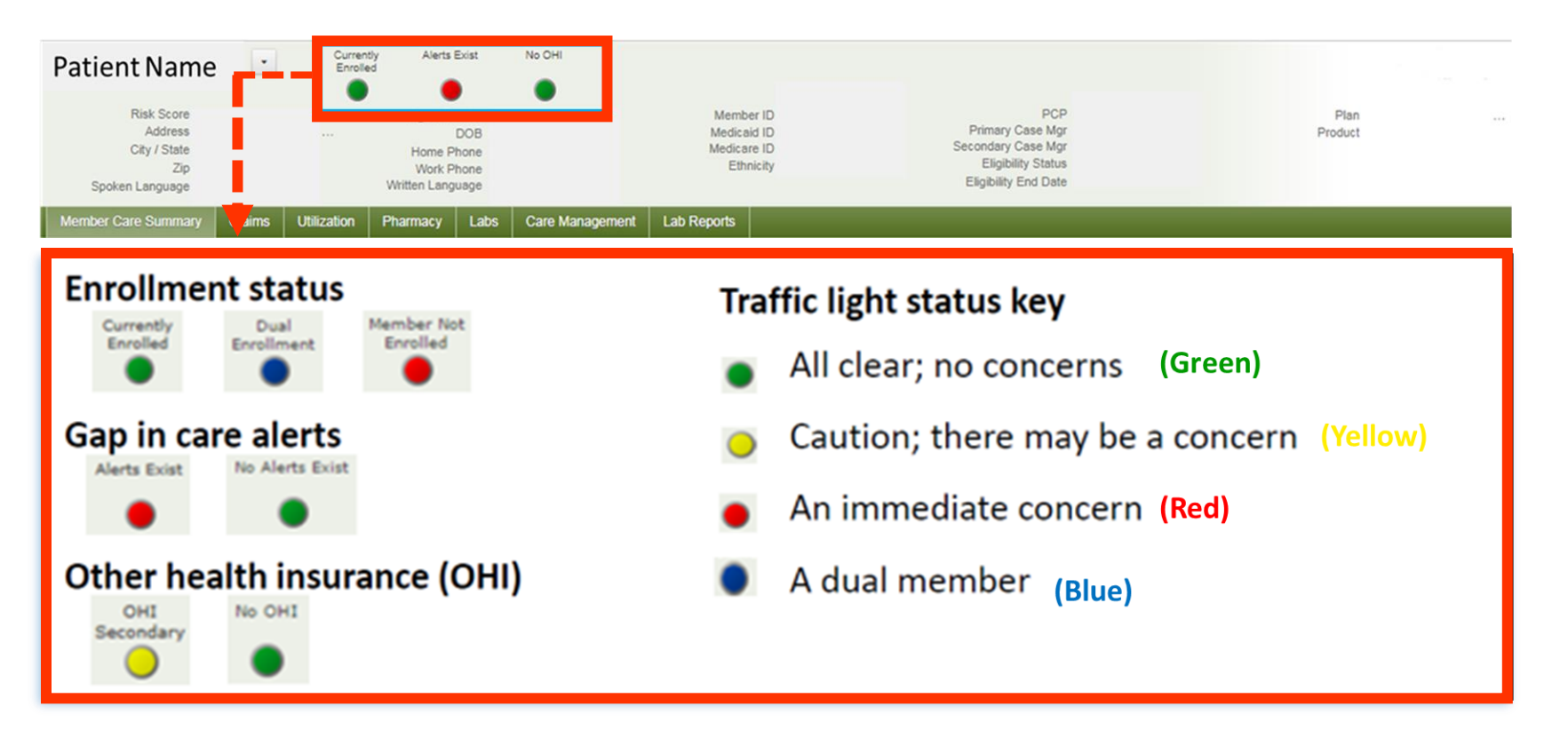

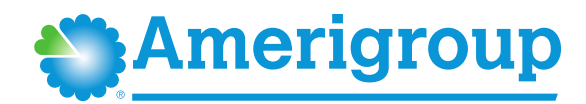

#### **Locate care gap alerts within the Active Alerts section**

#### Each *Clinical Rules Engine (CRE)*

describes a gap in the patient's care based on claims data.

Hover over the CRE line item for a description.

To provide feedback, select the CRE line item.

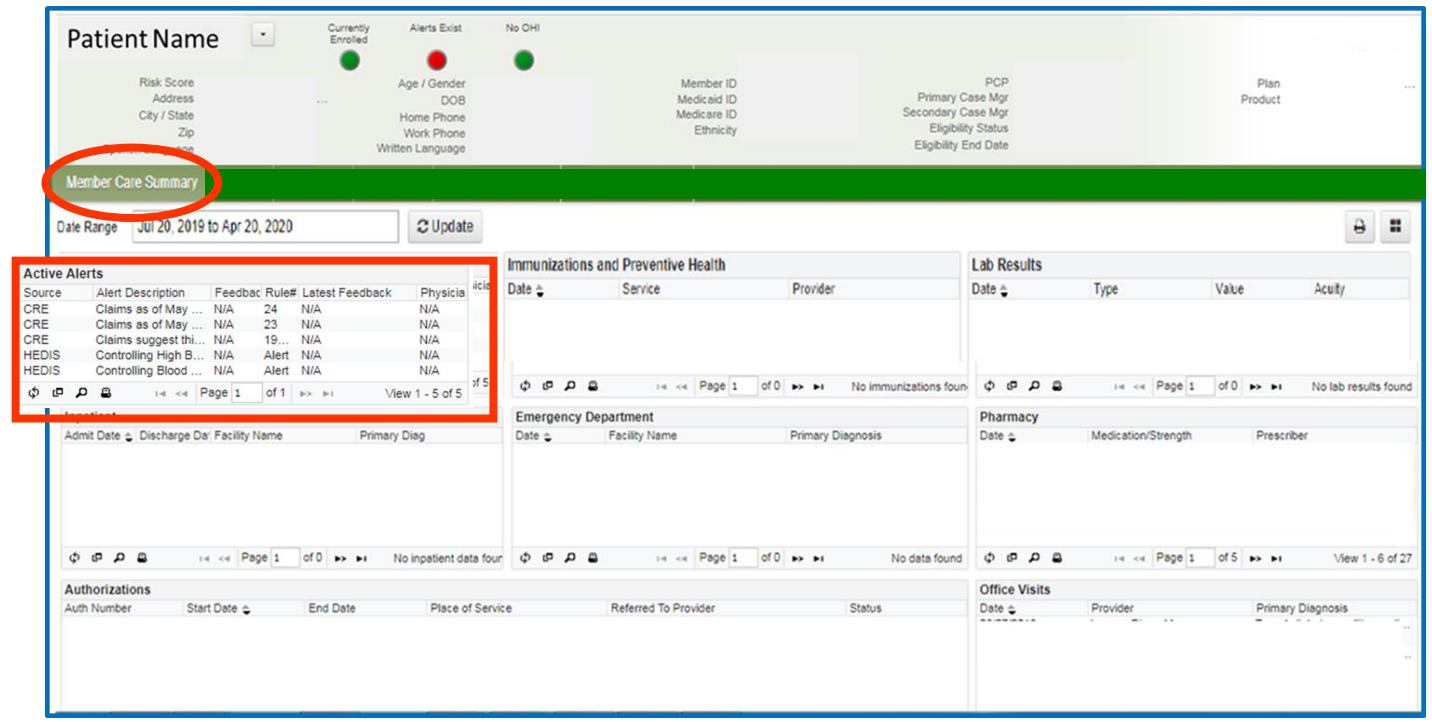

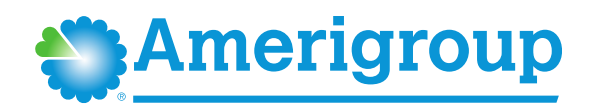

## **Care gap alert feedback**

Choose the most appropriate feedback option from the menu.

#### *Please note:*

The feedback entry is only available for medical providers.

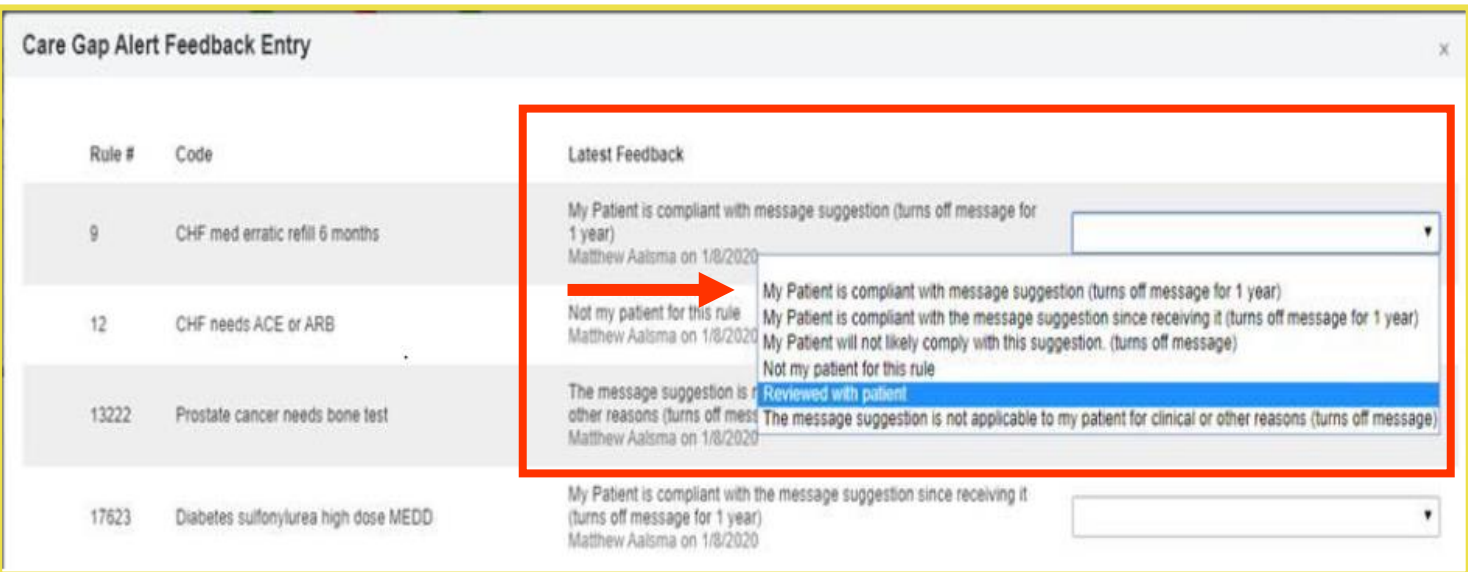

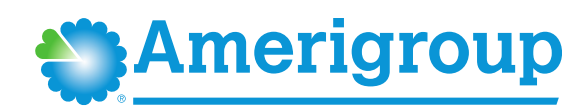

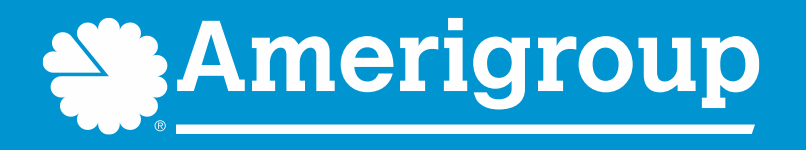

\* Availity, LLC is an independent company providing administrative support services on behalf of Amerigroup.

**https://provider.amerigroup.com**